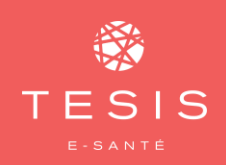

# **COMMENT UTILISER LE TÉLÉSUIVI DEPUIS LE DOSSIER DE COORDINATION OIIS 360\*?**

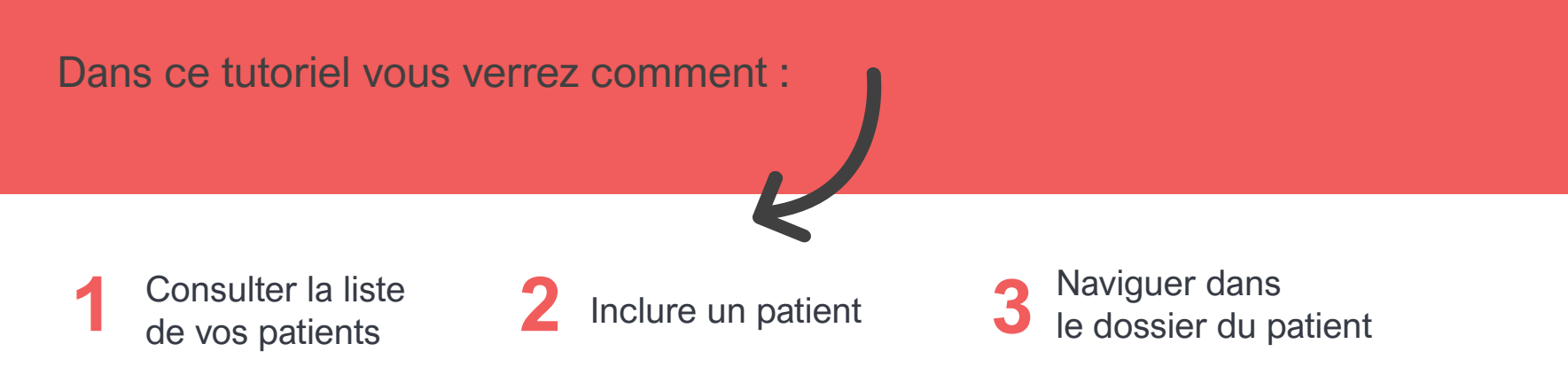

*\*Dossier patient partagé avec les membres de l'équipe de prise en charge du patient. Il permet un partage optimisé des informations essentielles pour assurer la coordination du parcours de patients en situation complexe ou en télésuivi. Cet outil est notamment utilisé par la Plateforme Territoriale d'Appui (PTA 974).*

## **1. CONSULTER LA LISTE DE VOS PATIENTS**

Pour réaliser du **Télésuivi sur OIIS Pro,** cliquez sur la brique **Dossier de Coordination (OIIS 360**) sur votre **Bureau Virtuel (pro.oiis.re).**

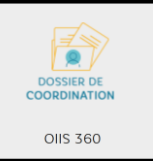

La page d'accueil montre **tous vos patients dans une seule et même liste,** quelque soient leurs parcours (COVID-19 ou autre) et avec toutes les infos nécessaires à leur suivi:

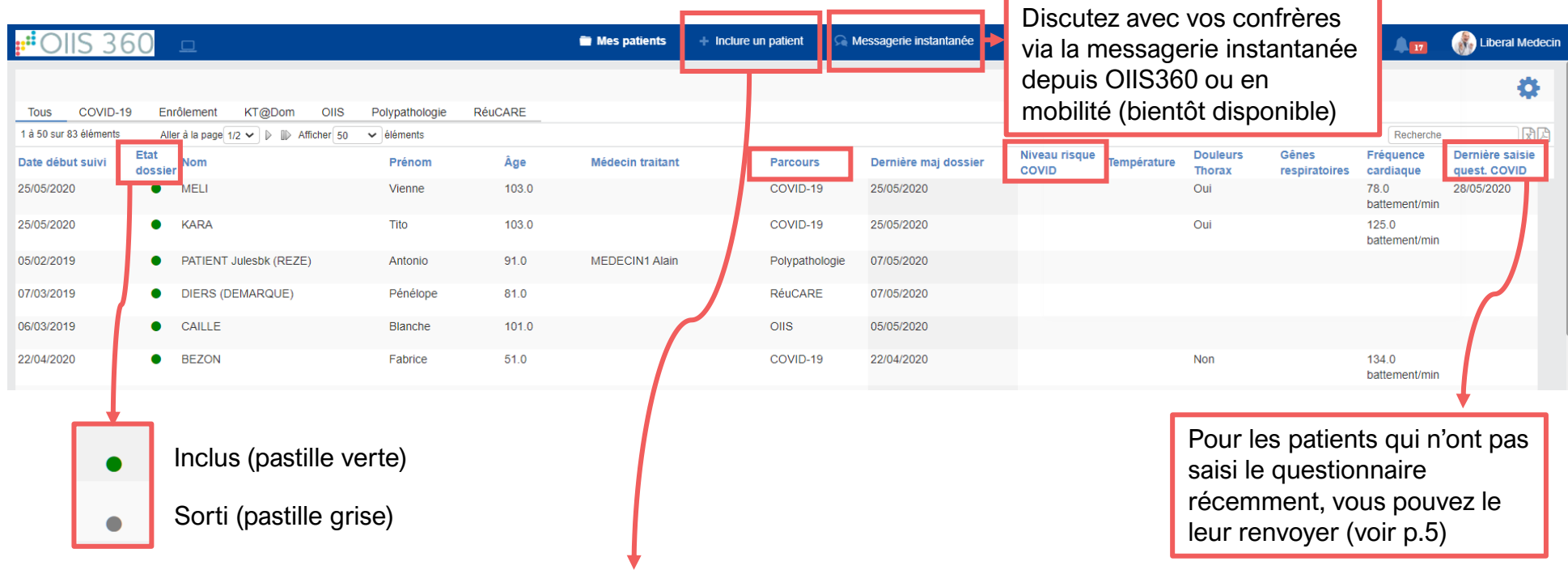

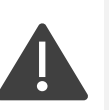

Au moment d'inclure votre patient, si vous ne retrouvez pas son identité, en recherchant par **nom ET date de naissance**, cliquez sur **« Ajouter une identité non trouvée » (voir page suivante)**

### **2.1 RECHERCHER ET CRÉER UNE IDENTITÉ PATIENT**

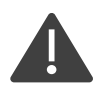

#### **Chaque professionnel est tenu responsable des identités qu'il crée.**

Nom

Si ces dernières sont inexactes voire fausses en cas d'usurpation, pouvant entraîner des erreurs de diagnostic ou de traitement du patient, **la responsabilité du professionnel peut être engagée.**

#### **LES BONNES PRATIQUES D'IDENTITOVIGILANCE**

**1-** Rechercher l'identité du patient

#### par **Nom ET Date de naissance**

**2-** Si le patient n'existe pas, le créer à partir d'une **pièce d'identité**  (passeport, carte d'identité, titre de séjour)

Vous devez **obligatoirement** remplir les champs (\*):

• le **Nom de naissance,** tous les **Prénoms** dans l'ordre de l'état civil, la **Date de naissance** et le **Sexe**

*Note: Le no de portable, l'email et l'adresse sont aussi obligatoires pour la création du dossier.*

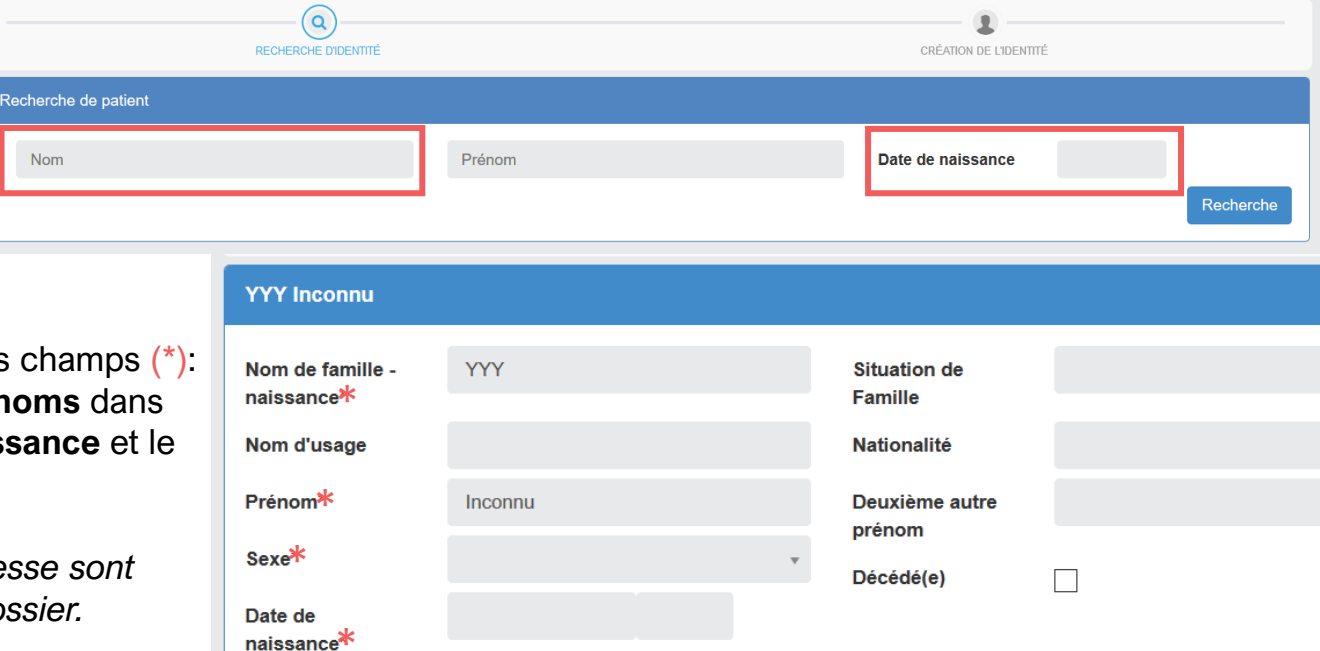

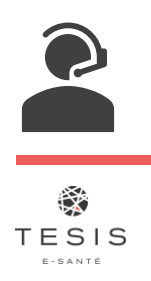

Si vous avez un doute sur une identité ou une question, vous pouvez contacter le **Référent Régional d'Identitovigilance** du GCS TESIS : **Charlotte Voegtlin: [c.voegtlin@tesis.re](mailto:c.voegtlin@tesis.re) ou 06 92 68 91 38** 

Le lien vers le questionnaire est envoyé automatiquement par sms et/ou par email (coordonnées renseignées dans la fiche d'identité) au patient 2 fois par jour : 9h et 16h.

#### **2.2 CONSENTEMENT DU PATIENT**

Cliquez sur la coche verte pour tracer que le patient consent à être pris en charge par télésuivi et qu'il est d'accord pour que les professionnels échangent entre eux dans le cadre de son parcours COVID19.

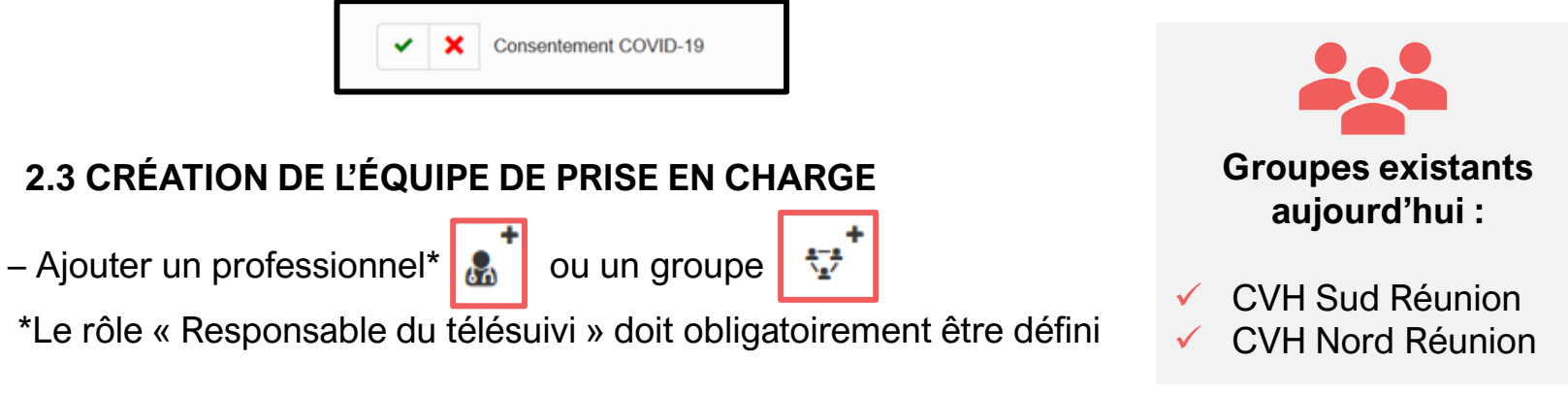

## **2.4 COMPLÉTEZ LE DIAGNOSTIC DE SITUATION À L'ENTRÉE, CLIQUEZ SUR :**

- « **Enregistrer** », vos réponses ont été sauvegardées. Votre diagnostic reste modifiable, vous pourrez revenir dessus ultérieurement pour le compléter ou le modifier.

- « **Valider** », dans ce cas il ne pourra plus être modifié par la suite.

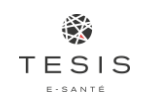

## **3. NAVIGUER DANS LE DOSSIER DU PATIENT**

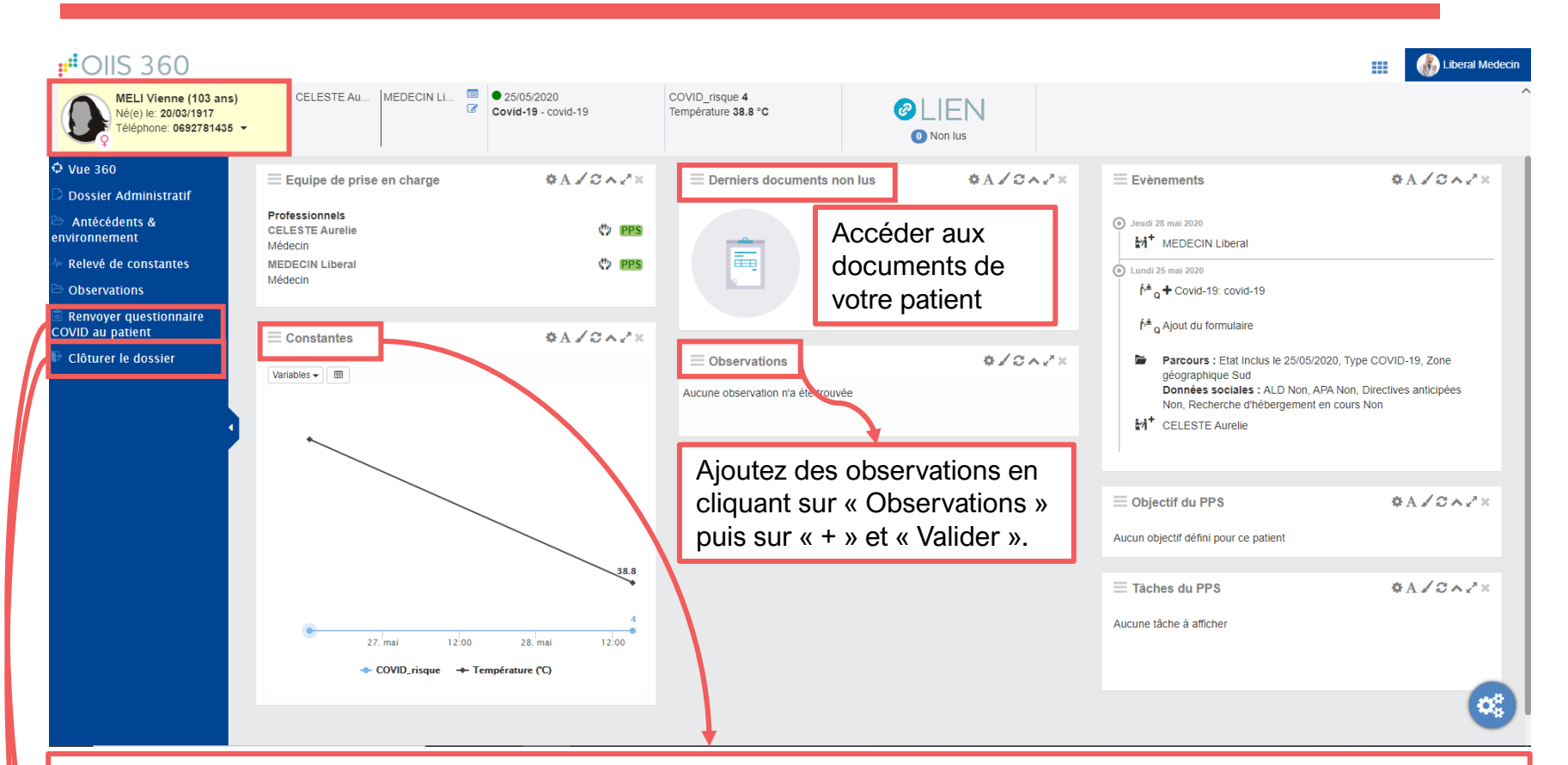

Visualisez ici **l'évolution des constantes** de votre patient. Cliquer sur « **Constantes** » pour accéder à l'historique du questionnaire patient ou saisir les données à sa place s'il n'est pas en capacité de le faire.

**Renvoyez le questionnaire** manuellement à n'importe quel moment en cochant le questionnaire puis en cliquant sur « **Envoyer** ».

Validez la **fin de suivi** de votre patient en précisant le **motif de clôture**. À partir de ce moment, le patient ne sera donc plus suivi et arrêtera de recevoir ses questionnaires quotidiens par mail/sms.

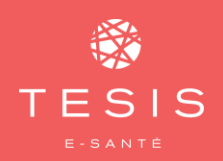

## **MERCI D'AVOIR SUIVI CE TUTORIEL !**

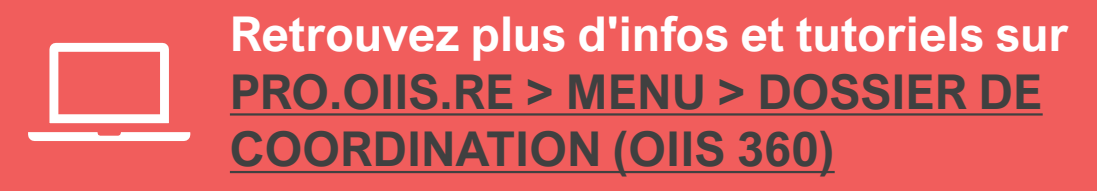

Des questions, besoin d'accompagnement?

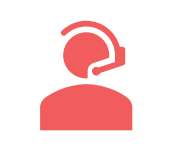

Le guichet OIIS 0 800 123 974 (appel gratuit) contact@oiis.re

Le webinaire de prise en main du Télésuivi depuis OIIS 360 inscrivez-vous à [formation@tesis.re](mailto:formation@tesis.re)

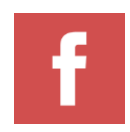

Le groupe facebook privé [Utilisateurs des services OIIS/TESIS](https://www.facebook.com/groups/202533451038040/) Accédez aux modules de formation et posez vos questions!